# **Comment envoyer des courriels depuis votre Centre des participants**

Votre Centre des participants vous fournit des exemples de courriels que vous pouvez utiliser lorsque vous commencez à recueillir des fonds pour votre événement. Vous pouvez personnaliser le contenu de votre courriel et faire le suivi des personnes à qui vous en avez envoyé et qui vous a répondu.

- 1. Allez à [www.marchepourlalzheimer.ca](http://www.marchepourlalzheimer.ca/) et cliquez sur **Connexion** en haut de l'écran.
- 2. Saisissez votre nom d'utilisateur et mot de passe.
- 3. Cliquez sur **Envoyer**
- 4. Cliquez sur **nom de l'événement enregistré**

## **Connexion participant**

Bienvenue, John | Déconnexion

#### **Profil participant**

Accédez à votre Profil participant pour gérer vos activités de financement et solliciter votre famille, amis par courriel.

Vous êtes enregistré pour ces événements :

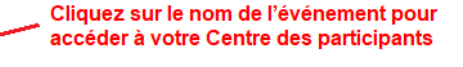

· La Marche pour l'Alzheimer IG Gestion de patrimoine - Ville

**1.** Cliquez dur l'onglet **Courriel.**

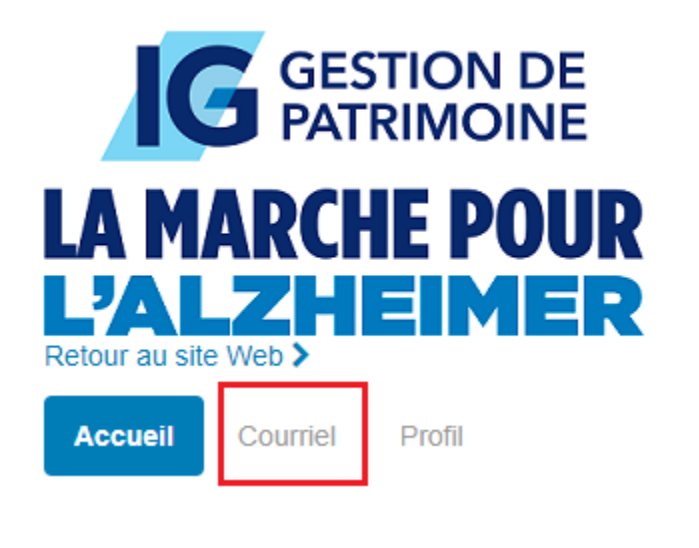

**2.** Choisissez **Composer un message**

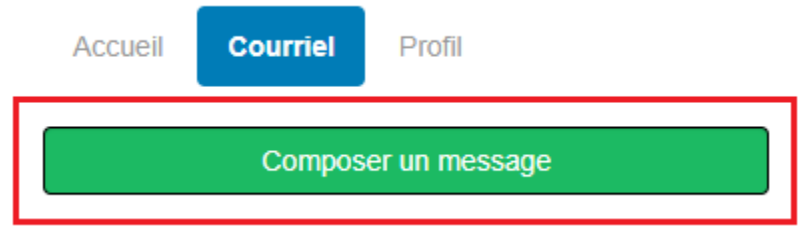

**3.** Saisissez les adresses de vos destinataires dans le champ approprié.

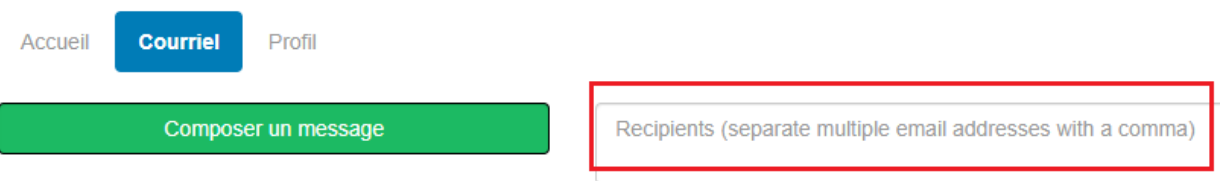

**4.** Cliquez sur le menu déroulant **Utiliser un modèle** pour sélectionner l'exemple de courriel de votre choix. Les options comprennent : **Recrutement, Sollicitation, Merci, Autre.**

Recipients (separate multiple email addresses with a comma)

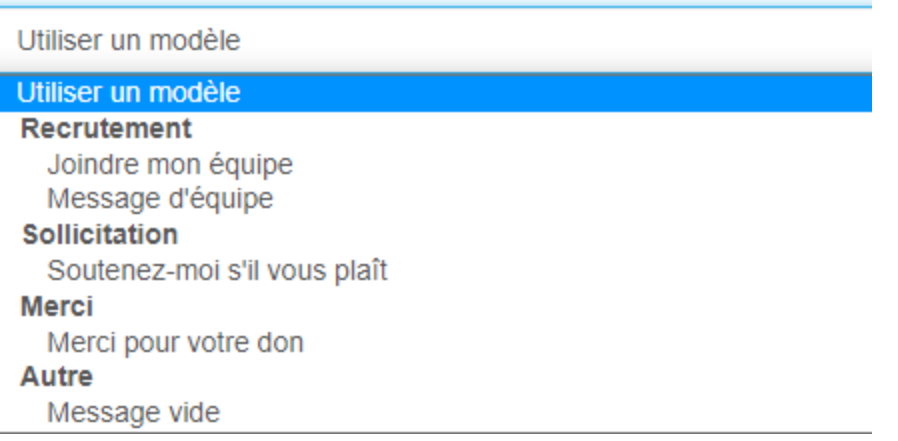

**5.** Une fois le modèle sélectionné, la ligne Objet et le corps de votre message

### s'afficheront automatiquement.

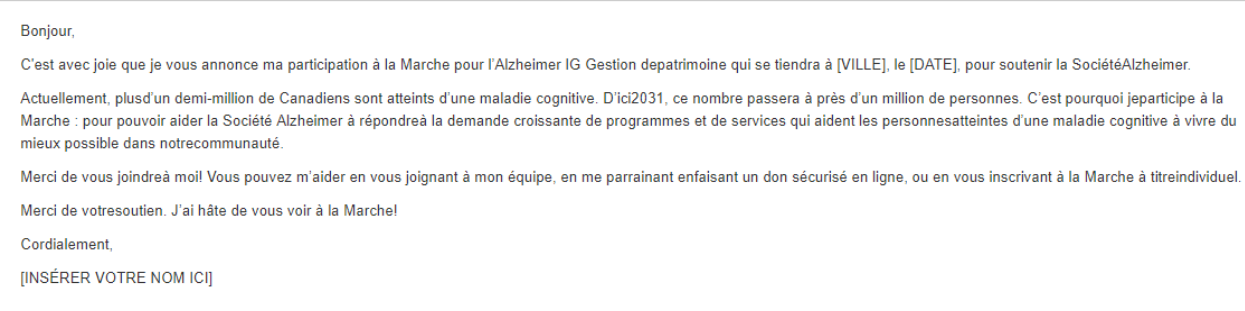

- **6.** Vous avez la possibilité de modifier votre modèle. Vous pouvez changer la ligne Objet, le message et ajouter une salutation personnalisée. Cette dernière ajoute une salutation au prénom de votre contact qui est extrait de la liste des contacts et personnalisée pour chaque courriel. Par exemple, « Cher Tony » ou « Chère Tamara ». Si votre liste de contacts ne comprend pas de prénom, alors « Cher ami » s'affichera par défaut. Si vous utilisez une salutation personnalisée, veillez à ne pas en inclure dans la première ligne de votre courriel, c'est-à-dire, n'écrivez pas « Cher Tony » vous-même.
- **7.** Cliquez sur le bouton **Aperçu et envoyer** en bas à gauche.

**8.** Veuillez noter que vous pouvez sauvegarder votre message personnalisé en cliquant sur le bouton **Sauvegarder comme modèle.**

#### Sauvegarder comme modèle

**9.** Vous pouvez saisir les coordonnées dans le champ du destinataire, ou **sélectionner vos contacts** en cliquant sur les différents groupes figurant dans la colonne **Contacts**. En choisissant un groupe, la liste de contacts apparaîtra dans le panneau à droite. Vous aurez la possibilité de choisir vos contacts à partir de la liste. Par exemple:

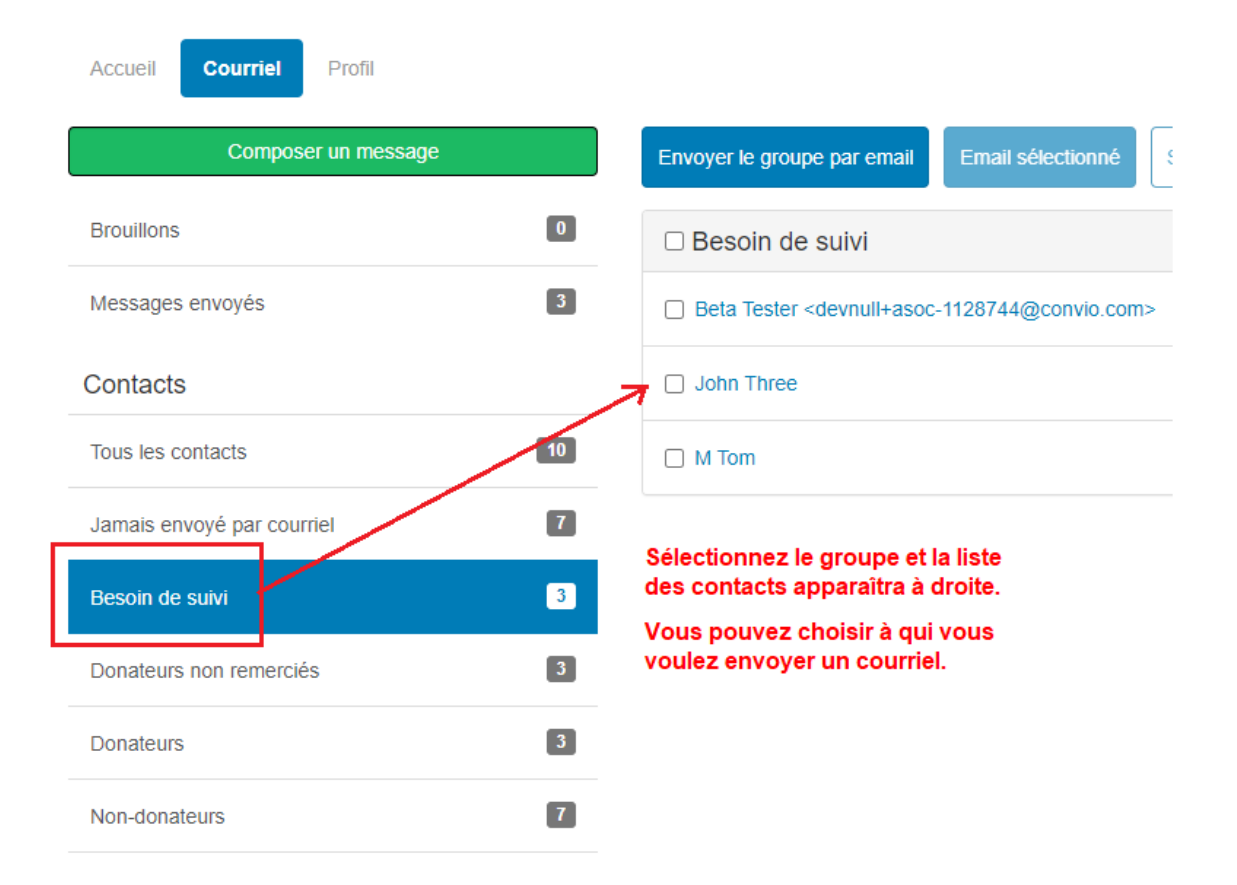